# Libero 2

**クイックスタート**

# **各部の名称/キーのはたらき**

 $\mathbf{O} \leftarrow$ ❷  $\circ \Rightarrow \circ \circ$ III, ❸ $\overline{\mathbb{I}}$ ❹  $\overline{\mathbb{H}}$ ❺  $\mathbb I$  $\ddot{\mathbf{0}}$ ❼ ❽  $\mathbb T$  $\boldsymbol{\Theta}$  $\bf \Phi$  $\bf{0}$ 

> 25  $\bullet$

 $\mathbf{B}$ 

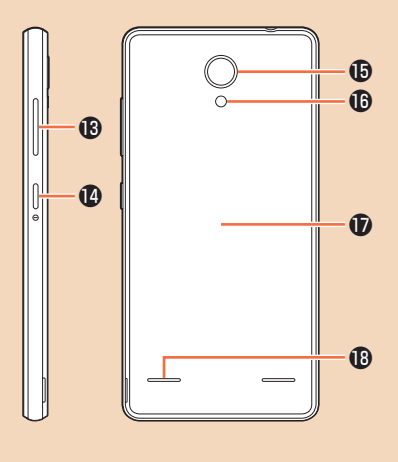

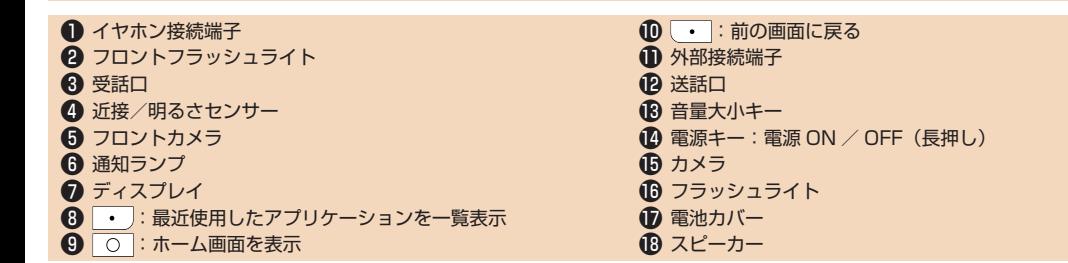

# **タッチパネル操作**

**タップ**

画面に軽く触れて、すぐに指を離 します。

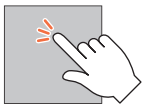

## **ロングタッチ**

画面に軽く触れたまま、しばらく そのままにしておきます。画面が 切り替われば指を離します。

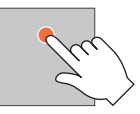

**ドラッグ**

アイコンなどの対象物に軽く触れ たまま、目的の位置までなぞり、 指を離します。

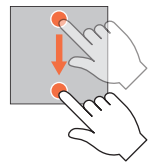

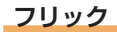

画面に軽く触れて、上下左右に指 を軽くはじきます。

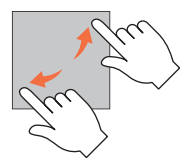

**ピンチ**

2 本の指で画面に触れ、指を開い たり閉じたりします。

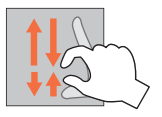

**ご使用前の設定**

## **電源を入れる/初期設定**

はじめて電源を入れたときは、初期設定画面が表示さ れます。画面の指示に従って、各項目を設定してくだ さい。

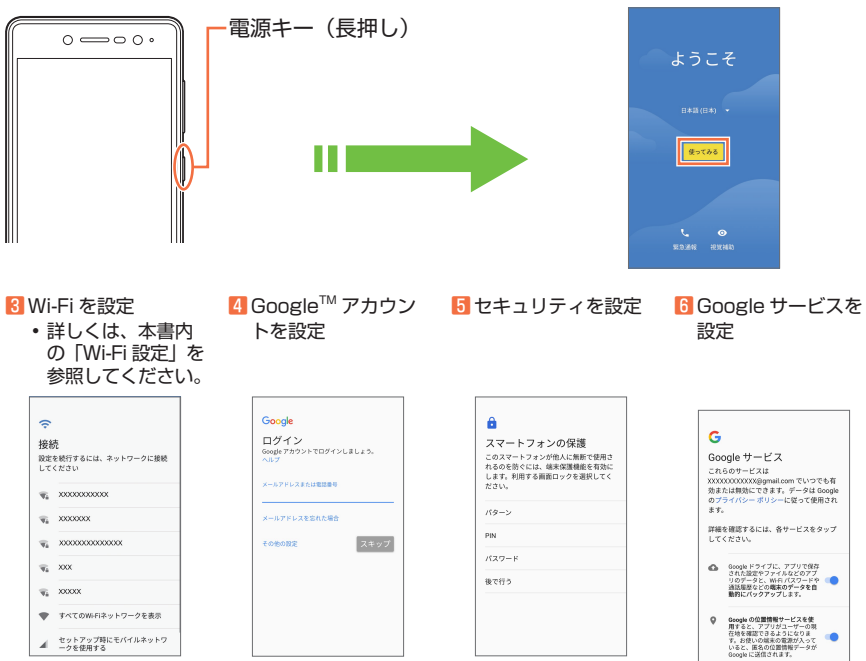

2 セットアップ方法を選択

1 初期設定画面で「日本語 (日本)」を選択▶「使っ てみる」をタップ

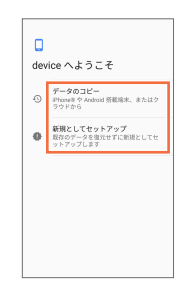

7 その他の設定項目を 設定▶「設定を完了」 をタップ

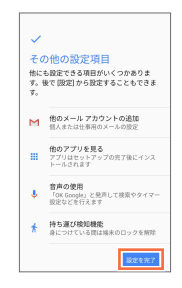

※本機の環境により手順が異なる場合があります。

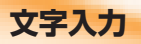

文字を入力するときはソフトウェアキーボードを使用 します。

#### **テンキーボードを使う**

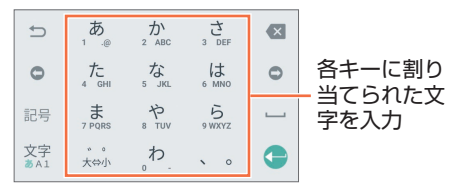

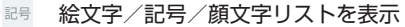

- 文字<br>あA1 文字種(文字入力モード)を切り替え
	- ・ひらがな→英字→数字の順に切り替わります。
- カーソルの前の文字を削除

## **キーボードを切り替える**

#### ■ 文字入力中に ■ トキーボードを選択

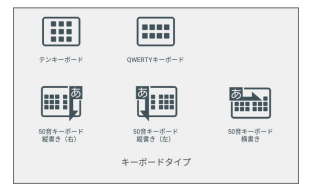

# **ホーム画面/アプリケーションの起動**

# **ホーム画面**

本機の操作はホーム画面から開始します。 左右にドラッグ/フリックしてホーム画面を 切り替えることができます。

# **ステータスバー**

電話の着信などのお知らせや本機の状態がアイコンで 表示されます。下にドラッグすると、通知パネルを開 き、お知らせの内容や本機の状態などを確認できます。

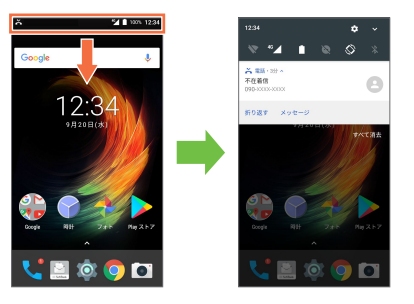

# **カスタマイズエリア**

ショートカットがない場所をロングタッチして壁紙を 変更したり、ショートカットをロングタッチして移動 や削除などをしたりして、ホーム画面をカスタマイズ できます。

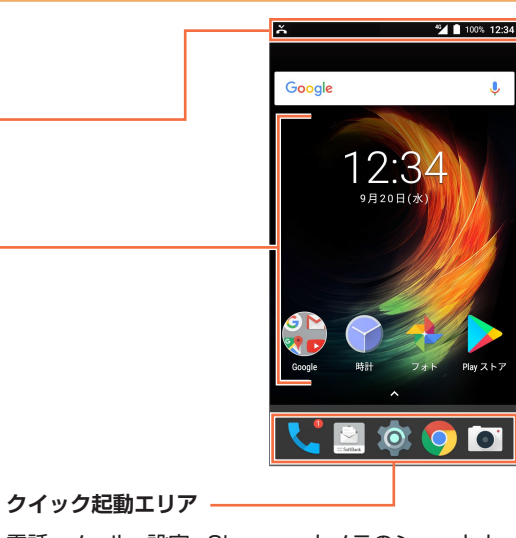

電話、メール、設定、Chrome、カメラのショートカッ トは移動/削除したり、他のショートカットに変更し たりできます。

電話をかけるときにタップします。

S!メール/SMSを利用するときにタップします。

本機の設定を行うときにタップします。

インターネットを利用するときにタップします。

● 静止画/動画を撮影するときにタップします。

# **ランチャー画面**

ホーム画面で △ (アプリー覧)をタップして表示します。 アイコンをタップしてアプリケーションを起動できま す。

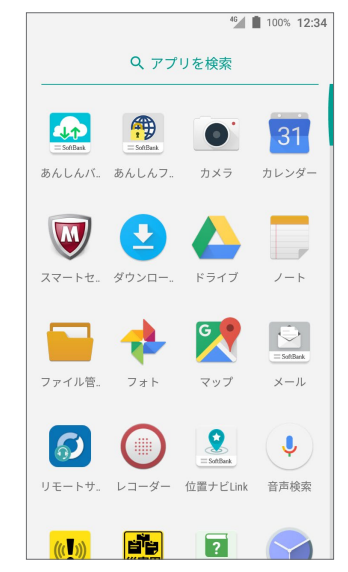

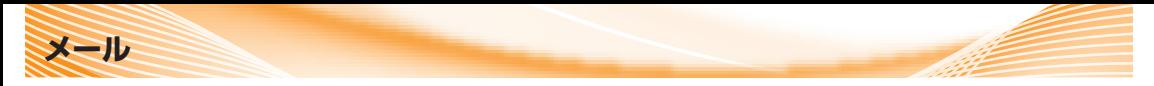

本機は S! メール/ SMS が利用できます。

# **S! メールを作成/送信する**

1 ホーム画面で | ③|(メール) 2 宛先、件名、本文を入力 3 「送信」 をタップ ▶ 「作成」をタップ □スレッド一覧 9 新規メール 容先 E 只 田中さん  $e$  9/20 12:30  $458$  $\mathscr{D}$ 只■ソフトバンク 9/20 12:00 本文作成 

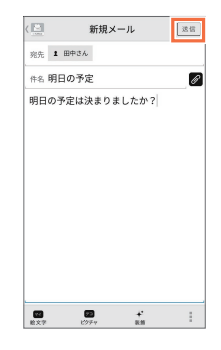

• 送信確認画面が表示され た場合は、画面の指示に 従って操作してください。

# **新着メールを確認する**

メールを受信すると、新着メッセージの通知が表示さ れ、着信音が鳴動して受信をお知らせします。新着メッ セージの通知をタップすると、メールを確認できます。

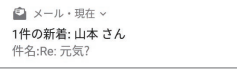

別のアプリケーションを使用すれば、E メールや Gmail も利用できます。

 $\Box$  S! メール/ SMS

$$
\bullet \in \mathsf{X} - \mathsf{I} \mathsf{L}
$$

M Gmail

**Wi-Fi 設定**

本機は Wi-Fi (無線 LAN) に対応しており、インター ネットを利用できます。

■ホーム画面で 30 (設定) ▶ 「Wi-Fi」▶ ●■をタップ

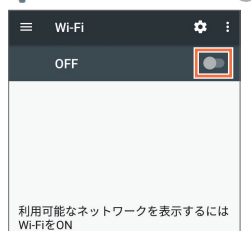

• Wi-Fi が ON になります(■■表示)。

2 接続するアクヤスポイント (Wi-Fi ネットワーク) を選択 ▶パスワードを入力▶「接続」をタップ

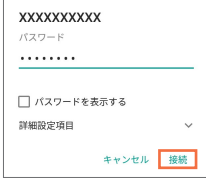

**取扱説明書**

# **使い方ガイド(アプリ)**

このスマートフォンの使いかたを調べたり、FAQ サ イトへアクセスしたりすることができます。

- ■ホーム画面で ■(アプリー覧) ▶ (使い方ガイド)を タップ
	- 取扱説明書では「今すぐ試す」 をタップして、説明している 機能を起動できます。

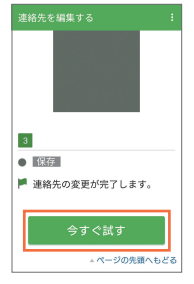

**ユーザーガイド**

このスマートフォンまたはパソコンでも確認できます。

■スマートフォンから

ブラウザのブックマークに登録されている「オンラインマ ニュアル」を選択

■パソコンから

[https://www.softbank.jp/mobile/support/product/](https://www.softbank.jp/mobile/support/product/libero2-prepaid/) [libero2-prepaid/](https://www.softbank.jp/mobile/support/product/libero2-prepaid/) (PDF 版もダウンロードできます。)

# **お問い合わせ先一覧**

お困りのときや、ご不明な点などございましたら、お 気軽に下記お問い合わせ窓口までご連絡ください。

#### **ソフトバンクカスタマーサポート**

■ 総合案内 ソフトバンク携帯電話から **157**(無料) 一般電話から **0800-919-0157**(無料) ■紛失・故障受付 ソフトバンク携帯電話から **113**(無料) 一般電話から **0800-919-0113**(無料)

## **スマートフォン テクニカルサポートセンター**

**スマートフォンの操作案内はこちら** ソフトバンク携帯電話から **151**(無料) 一般電話から **0800-1700-151**(無料)

#### **ソフトバンク国際コールセンター**

#### **海外からのお問い合わせおよび盗難・紛失のご連絡**

**+81-92-687-0025**

(有料、ソフトバンク携帯電話からは無料)

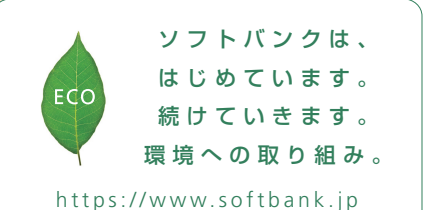

2017 年7月 第1版発行 ソフトバンク株式会社 ご不明な点はお求めになった ソフトバンク携帯電話取扱店にご相談ください。 機種名:Libero 2 製造元:ZTE コーポレーション

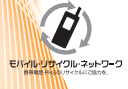

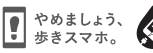

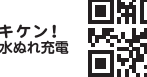